# ERAVE Funeral Home User Guide

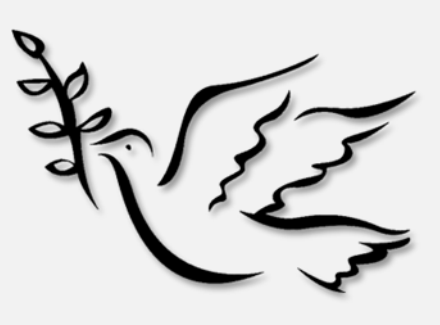

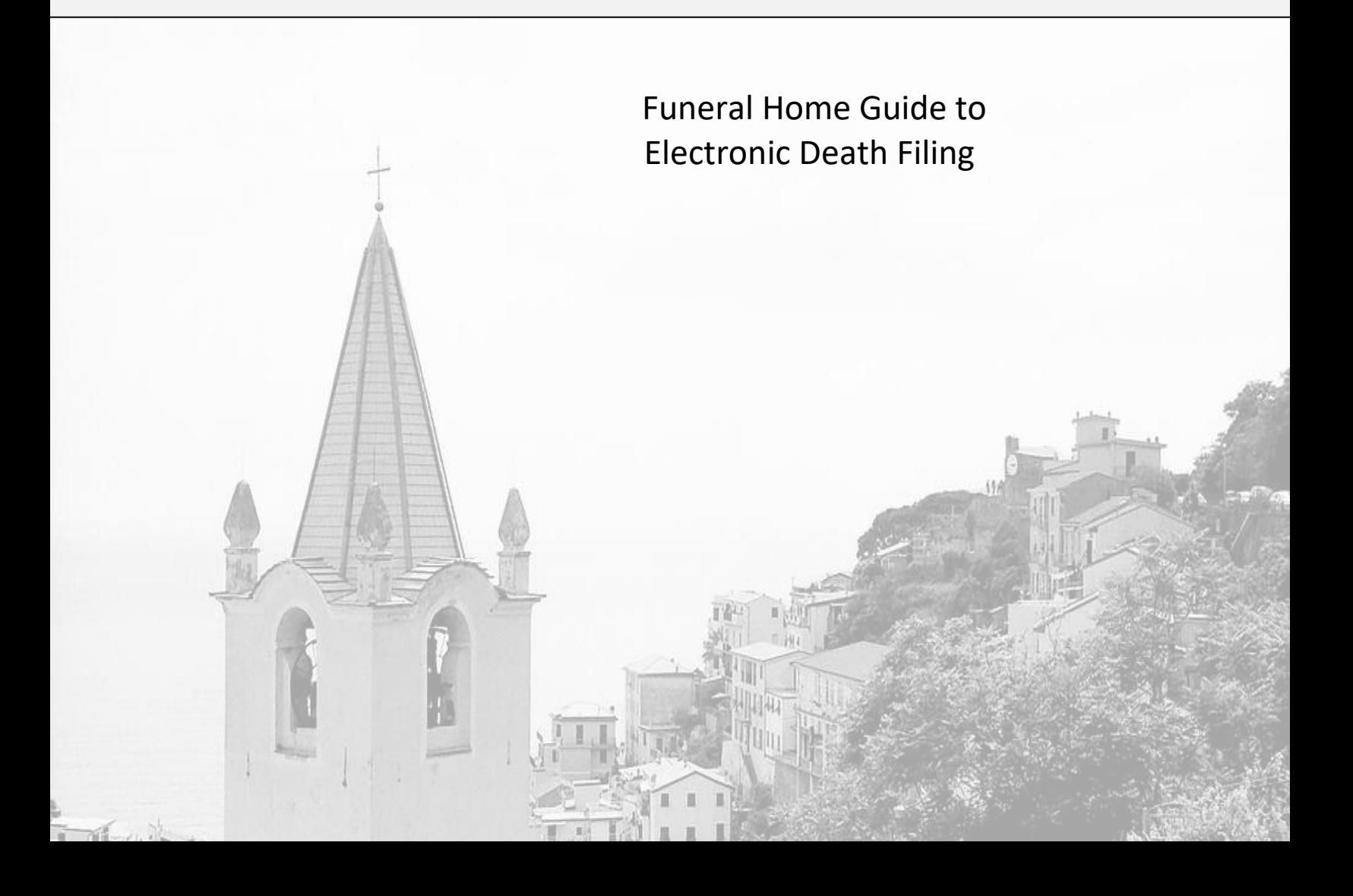

# **Table of Contents**

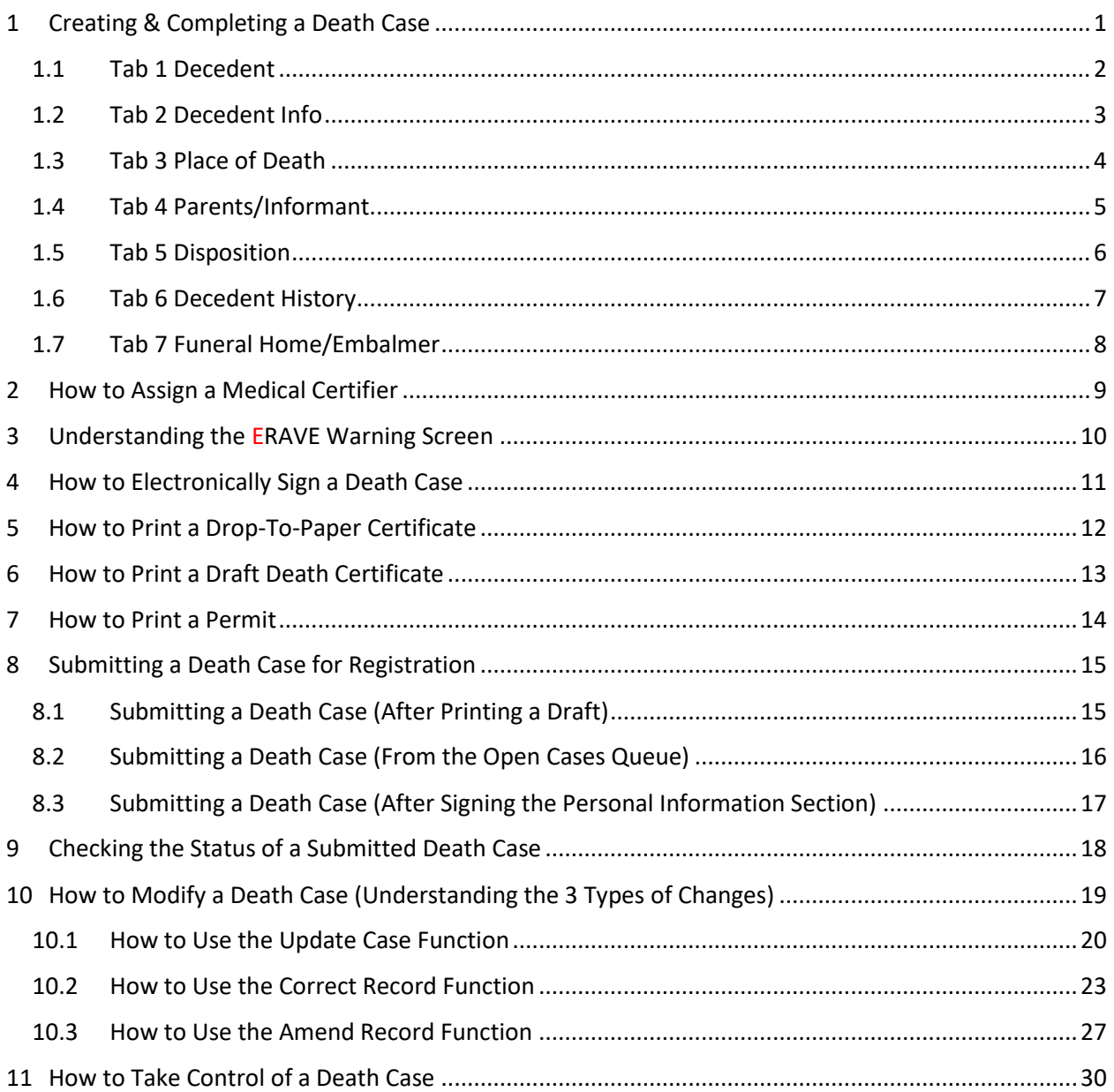

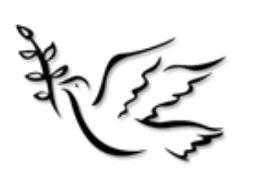

# <span id="page-2-0"></span>1 Creating & Completing a Death Case

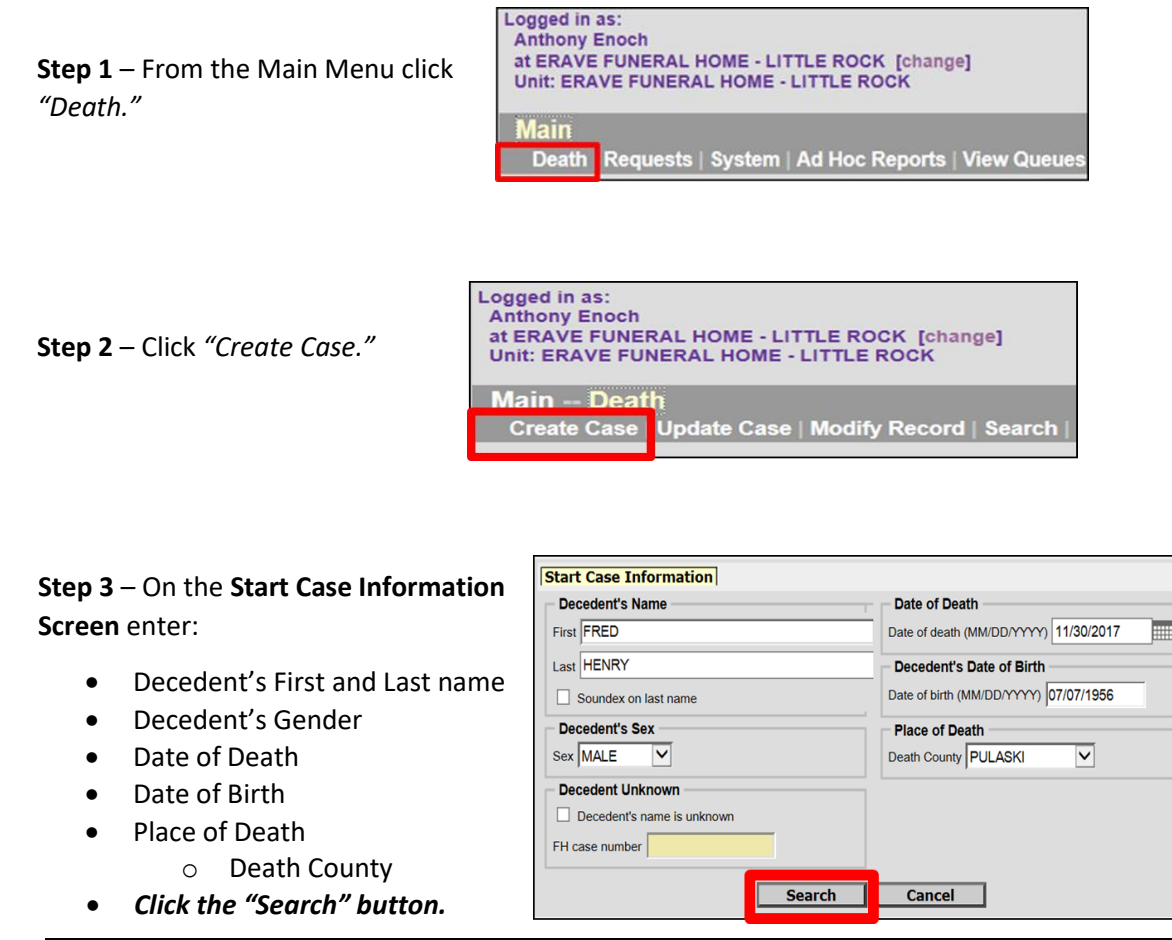

*Note: make sure to get the County of death correct on this screen. While you can change this later, it may introduce errors into the record.*

**Step 4** – Record list displays showing "(0 Records found)." Click the "Create Case" Button.

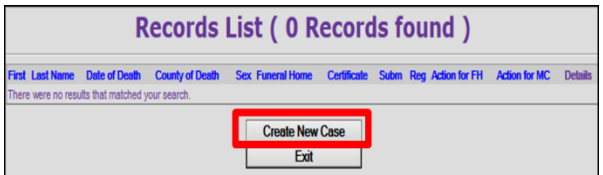

*Record opens at Tab 1 Decedent. At this point you are ready to start entering and complete the Personal Information Section.*

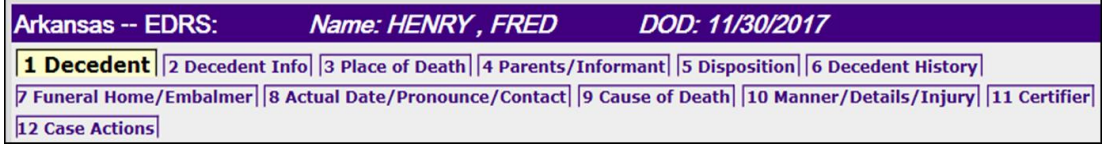

## <span id="page-3-0"></span>1.1 Tab 1 Decedent

Now that you have successfully created the death case, you can start to enter the decedent's Personal information. The information that was entered on the Start Case Information screen will auto-populate the same fields within the record on Tab 1 Decedent.

- 1. Decedent's Legal Name

#### **Section 1 – Decedent's Legal Name.**

 Complete the decedent's full name by adding the middle name or middle initial if necessary.

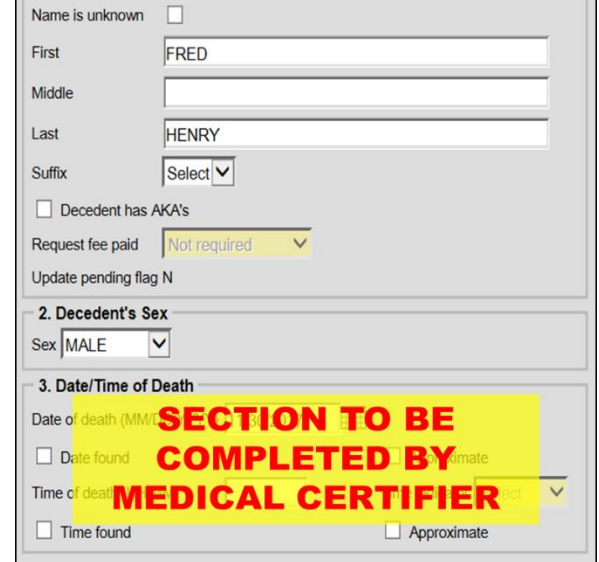

#### **Section 3 – Date/Time of Death**

• To be completed by the Medical Certifier on Tab 8. The Date of death auto-populates here from the Search Criteria Screen.

#### **Section 4 – Decedent's Social Security Number**

• Enter the decedent's Social Security Number.

#### **Sections 5 – Decedent's Age and Decedent's Date of Birth**

- Age Auto-calculated by ERAVE from the date of birth and date of death that was entered on the Search Criteria Screen.
- Date of Birth Field is auto populated from the Search Criteria Screen.

#### **Decedent's Reference (optional)**

 A field that can be used to enter the Funeral Home's case number. This is not a mandatory field.

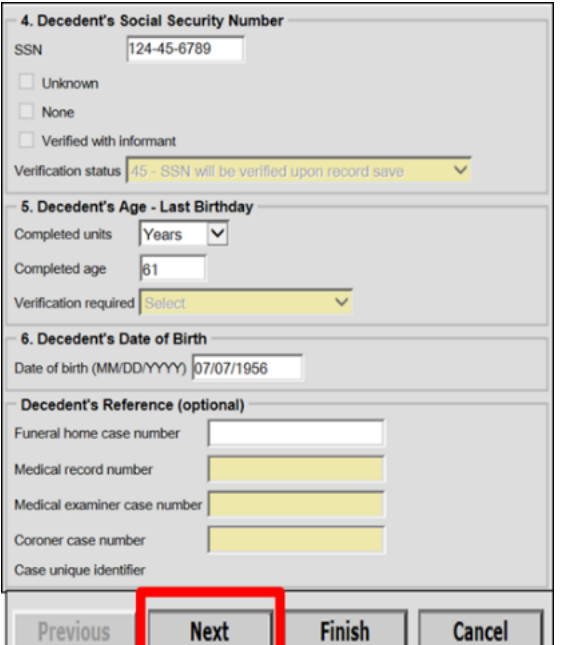

*Once all mandatory fields have been completed click the "Next" button*

# <span id="page-4-0"></span>1.2 Tab 2 Decedent Info

#### **Section 7 – Birthplace**

- Select the decedent's Birth Country from the drop down menu. (if necessary)
	- o If Birth Country is unknown select "Unknown" for the Country.
- Select the decedent's Birth State from the drop down menu.
	- o If Birth State is unknown select "Unknown" for the State/Province.
- Select the decedent's Birth City from the drop down menu.
	- o If Birth City is unknown select "Unknown" from the City List.
	- o If the Birth City is unknown user may enter the Birth County if known.

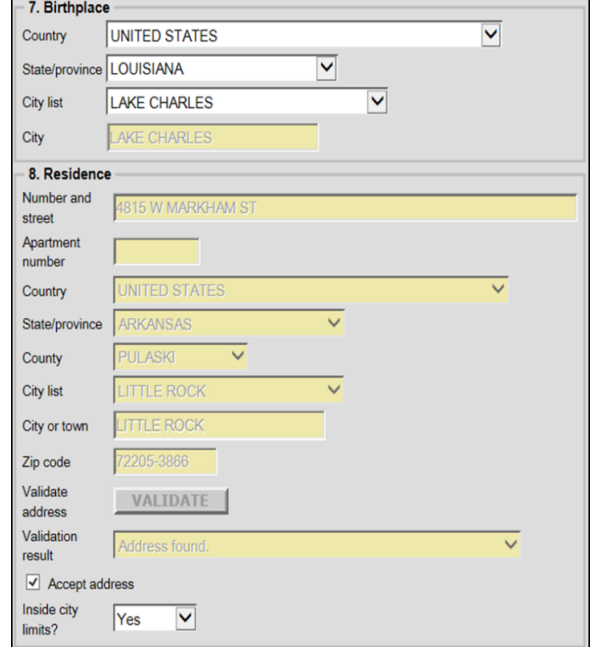

## **Section 8 – Residence**

- Enter the decedent's Residence Address and click the "Validate" button to verify you have a valid address.
	- o If validation is unsuccessful then check the "Accept Address" checkbox.
- Inside City Limits, select "Yes" or "No"

#### **Section 9 US Armed Forces**

• Select "Yes" or "No" from the dropdown menu.

#### **Section 10 Marital Status at Time of Death**

● Select decedent's marital status at time of death from the dropdown menu.

#### **Section 11 Surviving Spouse's Name**

- Enter spouses full name
	- o If decedent is married, and spouse is wife, enter the wife's maiden name.
	- o If decedent is married but spouse is unknown select marital status as married, then click the "Unknown" checkbox *Click the "Next" button*

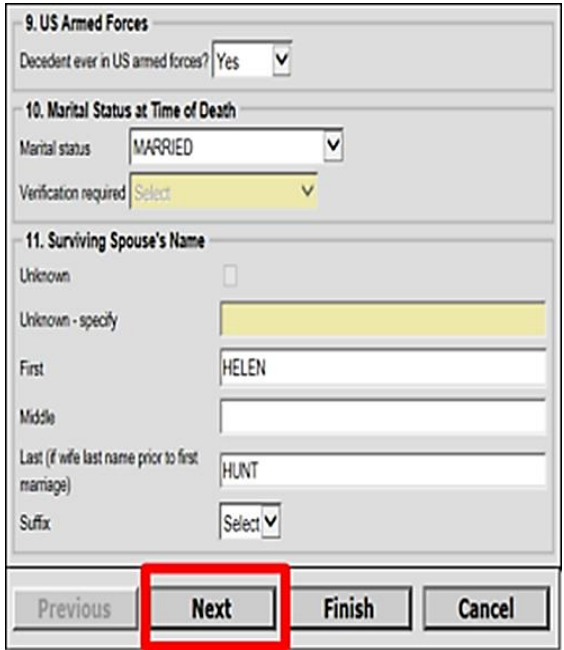

*Note: It's recommended to complete this section before completing Tab 4* 

# <span id="page-5-0"></span>1.3 Tab 3 Place of Death

#### **Section 12 Place of Death**

- Select the "Place of Death" from the first dropdown menu. The corresponding Death Facility list will become available.
- Select the Death Facility from the appropriate facility list. Once the death facility has been selected, that facility's physical address will auto-populate the remaining address fields.

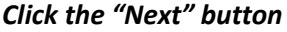

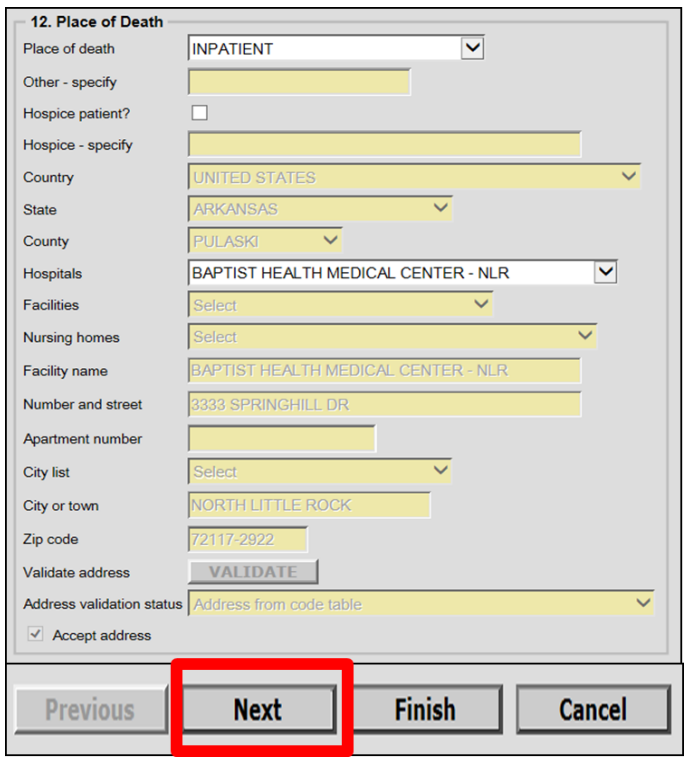

# <span id="page-6-0"></span>1.4 Tab 4 Parents/Informant

#### **Section 13 – Father's Name**

 Enter the decedent's father's full name. If unknown, click the "Unknown" checkbox.

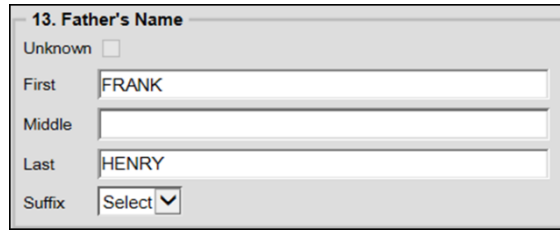

## **Section 14 – Mothers Name Prior to First Marriage**

 Enter the decedent's mother's full name prior to first marriage. If unknown, click the "Unknown" checkbox.

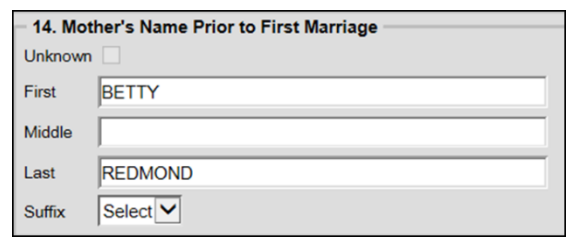

#### **Section 15 – Informant's Name and Address**

- Select the informant's relationship to the decedent from the dropdown menu.
	- o If relationship is Wife or Husband, then the spouses name will autopopulate from Tab 2 Decedent Info.
	- o If Wife is selected, Wife's name will auto-populate from Tab 2 Decedent Info and user will be able to change the wife's last name if necessary.

#### **Address Same as Decedent's Residence**

- If the informant's residence address is the same as the decedents, select "Y-COPY" from the dropdown menu.
- If the informant's address is different select "N-CLEAR" from the dropdown menu, then enter the informant's address then click the "Validate" button.
	- o Click the "Accept Address" checkbox is address validation is unsuccessful.

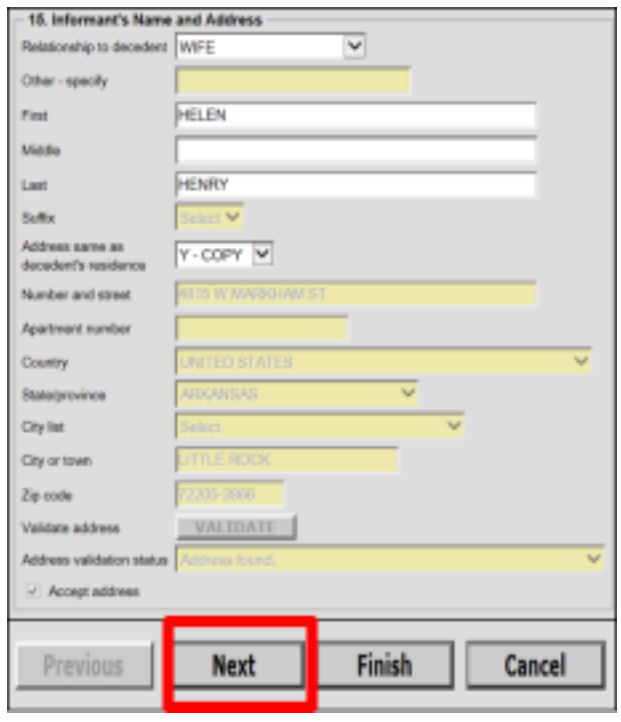

*Click the "Next" button.*

# <span id="page-7-0"></span>1.5 Tab 5 Disposition

#### **Section 16a – Method of Disposition**

• Select the method(s) of disposition. If Cremation and/or Removal from State are selected complete the Transit/Cremation Instructions.

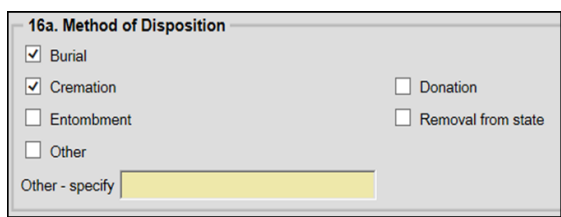

#### **Transit/Cremation Instructions**

**•** If Cremation or Removal from state, then select Funeral Director from the "Permission is given to" dropdown. Funeral Director's name and license number will populate here when the selected on Tab 7*. (Later the user will be asked to print the Burial/Transit Cremation Permit)*.

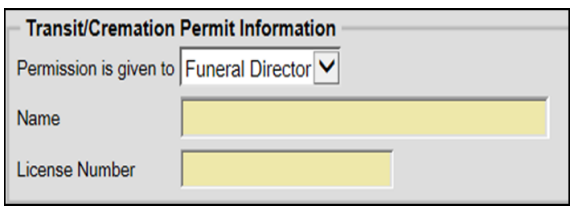

#### **Section 16b, c – Place of Disposition**

- Select the final Place of Disposition from one of the following;
	- o Cemetery List
	- o Crematory List
	- o Mausoleum
- **•** If deceased final place of disposition is in another state:
	- o Select that state from the State/Province dropdown menu
	- o Select the city from the City List dropdown menu
	- o Manually enter the name of the cemetery in the "Name of cemetery of other place" text field.

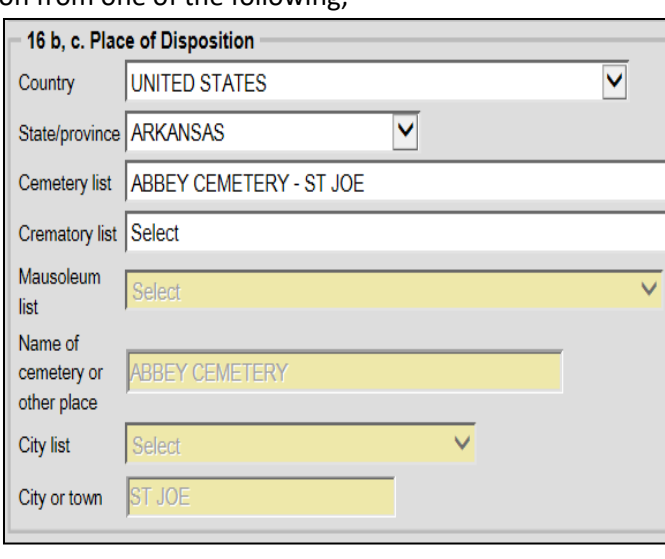

# <span id="page-8-0"></span>1.6 Tab 6 Decedent History

#### **Section 28 – Decedent's Education**

• Select the highest level of education completed by the decedent from the "Education" dropdown menu.

#### **Section 29 – Decedent's Hispanic Origin**

- Click the appropriate checkbox for the decedent's Hispanic Origin. Multiple boxes can be checked.
	- o If "Other Hispanic Origin" is selected, make sure to type the specific origin in the Specify text field.

**Section 31 -32 – Decedent's Occupation and Industry**

- Enter decedent's last known occupation
- Enter the last known Business/Industry

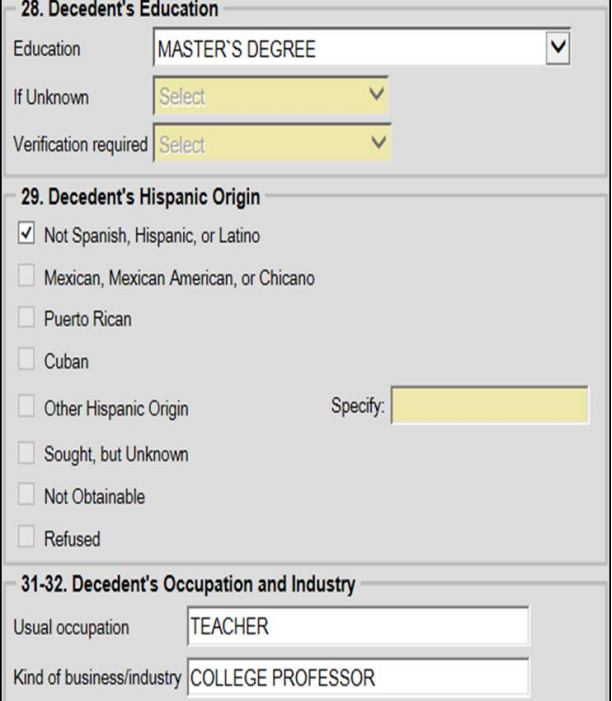

#### **Section 30 – Decedent's Race**

- Click the check box that describes the decedent's race. Multiple checkboxes can be selected.
- If decedent's race is one of the following , please specify in the text field provided:
	- o American Indian or Alaska
	- o Other Asian
	- o Other Pacific Islander
	- o Other Race
- If race is unknown, click the "Sought but Unknown" checkbox
- If the race could not be obtained, click the "Not Obtainable" checkbox
- If the informant refused to give information about the decedent's race , click the "Refused" checkbox. *Click the "Next" button*

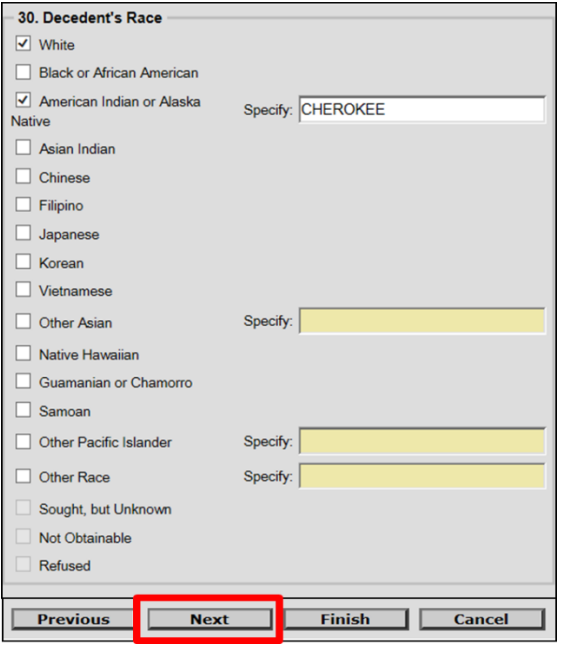

# <span id="page-9-0"></span>1.7 Tab 7 Funeral Home/Embalmer

#### **Section 17d, e – Funeral Home License**

- If your Funeral Home is handling a death case on behalf of another funeral home, click the "Trade Call" checkbox. The Trade Call Funeral Home list will open and you can select the funeral home you are working with from the dropdown list.
- If not conducting a Trade Call there is nothing to complete in this section. The funeral home's physical address and contact information will auto-populate all fields

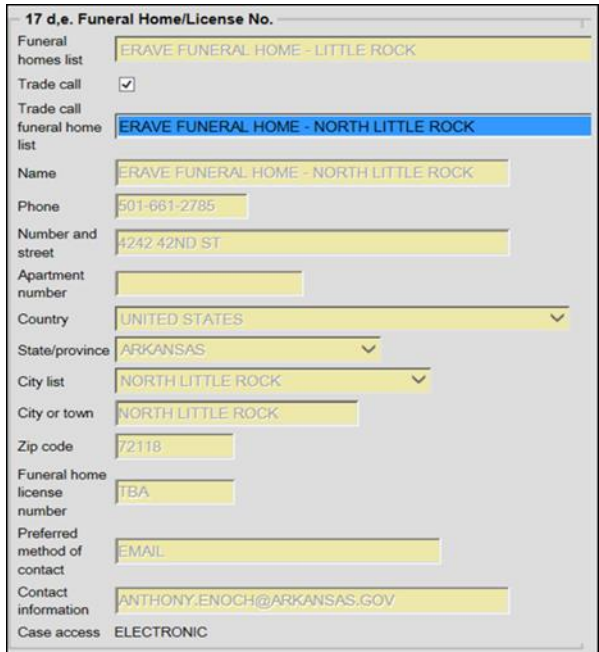

#### **Section 17c – Funeral Home Licensee or Agent**

• Select the Funeral Director that will sign this death case from the "List by Name" dropdown list.

#### **Section 17a, b – Embalmer**

- **•** If the Funeral Director is the same as the Embalmer, select "Y-COPY" from the "Same as funeral director" dropdown menu. The name field will auto-populate.
	- o Manually enter the License Number
- **If the Funeral Director is not the same** as the Embalmer, select "N-CLEAR" from the "Same as funeral director" dropdown menu.
- Select the Embalmer by either Name or License.

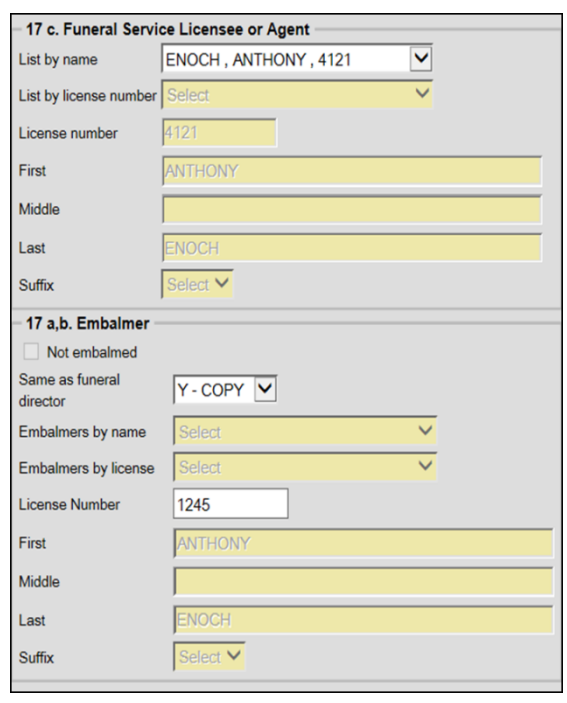

*Click "Tab 12 Case Actions"*

# <span id="page-10-0"></span>2 How to Assign a Medical Certifier

*Note: Before a Funeral Director can sign on a death case, that death case must be assigned to a Medical Certifier or Referred to the Coroner's or Medical Examiner's Office*.

#### **Section Assign/Transfer/Notify Medical Certifier**

- From the "Action" dropdown menu the user can select one of the following:
	- o Request Medical Certification
	- o Certifier Not Listed Drop to Paper
	- o Refer to Coroner

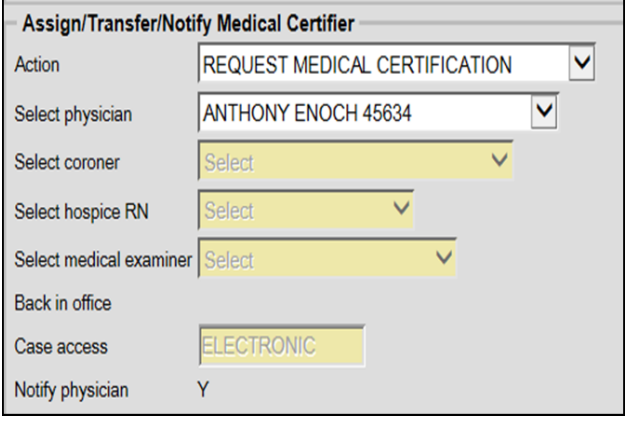

#### **Request Medical Certification** – Allows

the funeral home to assign a Physician or Hospice RN as the Medical Certifier.

 *The "Select Hospice RN" list will only become available if the decedent's Place of Death was a Hospice Facility or Hospice Patient checkbox is marked on Tab 3.*

**Certifier Not Listed Drop to Paper** – Allows the user to print a legal size certificate for manual completion by a certifier that is not filing death electronically

**Refer to Coroner** – Sends the death case to the Coroner's Office in the decedent's County of Death. *(User cannot select a specific Coroner.)*

*Once selections have been made, click the "Finish" button at the bottom of the screen.*

## **DO NOT ASSIGN THE CASE TO A MEDICAL CERTIFIER IF A MEDICAL CERTIFIER HAS CREATED AND ASSIGNED THE DEATH CASE TO YOU.**

# <span id="page-11-0"></span>3 Understanding the ERAVE Warning Screen

**The ERAVE Warning Screen** contains a list of exceptions within the death case that need to be either: reviewed, corrected or completed by the Funeral Home and/or Medical Certifier. There may also be items that need to be reviewed by someone in the Vital Records State Office, Registration Department*. A Death Case cannot be signed and/or submitted for registration if any fields are left blank.*

## **1 st Section – Demographic Exceptions**

 Refers to information completed by the Funeral Home that needs to be reviewed. User clicks on the blue description and ERAVE automatically takes the users to the area of the death record were the listed item exists.

**2 nd Section – Required to Submit to State**

 This item is an indicator that the death record has not been signed by the funeral director selected on Tab 7 Funeral Home/Embalmer. Once the Funeral Director signs off, this item will disappear.

**3 rd Section – Personal Information that must be completed**

- This contains items that were left blank. ALL items listed in this section must be completed using the following method:
	- o Click the blue description of the item to return to that area of the record.
	- o Complete the item and click the "Finish" button.
	- o Repeat the steps until all items have been completed.

**4 th Section – Medical Information that must be completed**

> Items that need to be completed by the Medical Certifier Only.

*Click the "Save (as Pending)" button. (Successful Transaction Screen Appears)*

All Demographic Exceptions should be reviewed Fix all the following:

Residence address validation not successful Field Group Description: Residence address validation not successful.

Informant's city is blank Field Group Description: Informant's city is blank.

Required to Submit to State. Fix all the following:

**Personal Information Section** Field Group Description: Must be signed or dropped to paper.

**Medical Information Section** Field Group Description: Must be certified or dropped to paper.

Occupation is required Field Group Description: Occupation is required. Field Group Description: At least one Race is to be selected for Decedent. If any Other checkbox is checked, enter the specifics. Decedent's Education Field Group Description: Decedent's Education is required. SSN Verification Not Completed<br>Field Group Description: SSN Verification Not Completed.

The following information must be entered to complete the personal information section. Fix all the following

The Burial Transit Cremation Permit must be printed<br>Field Group Description: Cremation permit must be printed before the record can be<br>submitted. NOTE: Permit cannot be printed if applicant name is blank, or cause of<br>death

Decedent's Hispanic origin<br>Field Group Description: Decedent's Hispanic origin must be selected. If other is check, please enter the specifics.

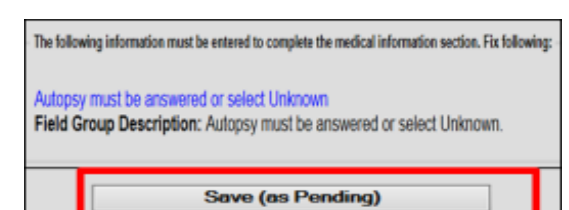

# <span id="page-12-0"></span>4 How to Electronically Sign a Death Case

Once all the Personal Information Exceptions have been cleared from the ERAVE Warning Screen the Funeral Director can sign the Personal Information Section on the Successful Transaction Screen. Funeral Directors will be required to sign their death cases electronically using the method below.

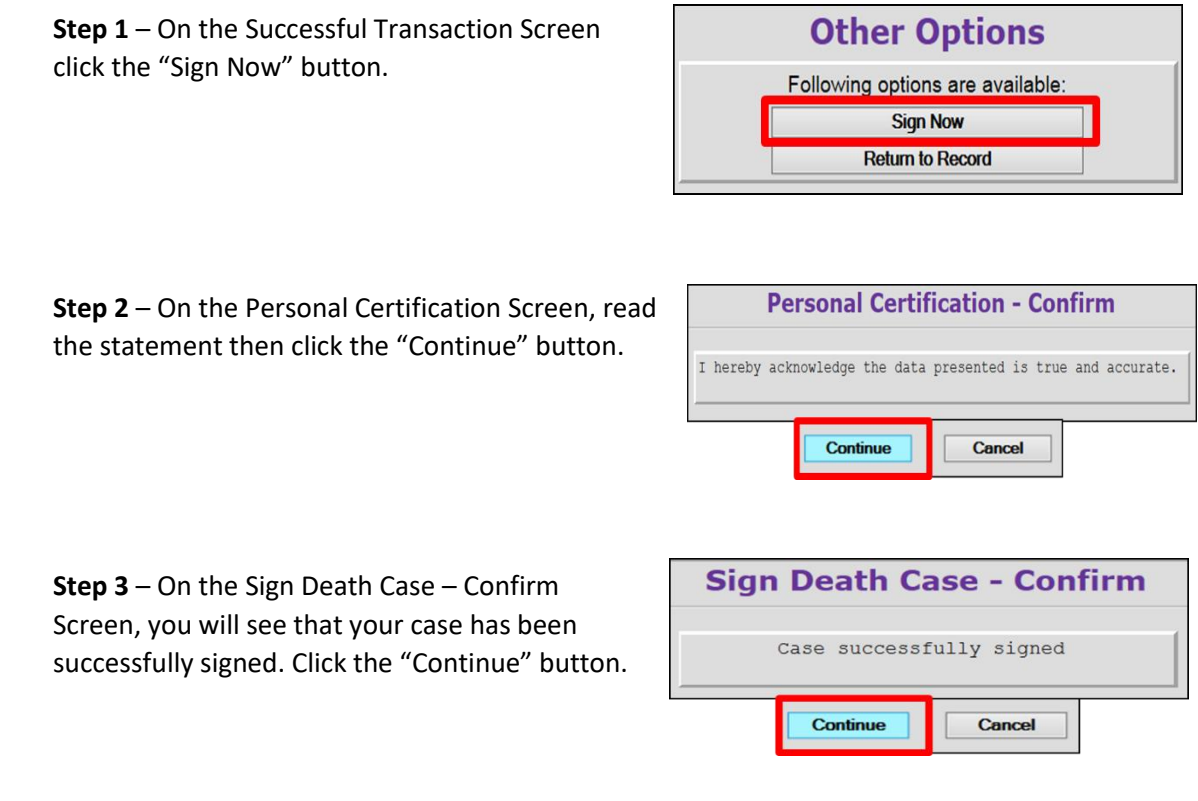

When you click the Continue button in step 3, the Successful Transaction screen will appear. Now, if necessary, you can print a Drop to Paper Copy for manual completion by the Medical Certifier or a Draft Copy.

# <span id="page-13-0"></span>5 How to Print a Drop-To-Paper Certificate

Drop to Paper Death Certificates are printed for the purpose of manual completion by a Medical Certifier that does not complete their death certificates electronically. The Death Case must be signed before you print this document

## **Step 1 – On the Successful Transaction Screen:**

- Skip the Print Draft option.
- Select "Drop to Paper."
- Skip the "Print Affidavit" option.
- Click the "Print" button.

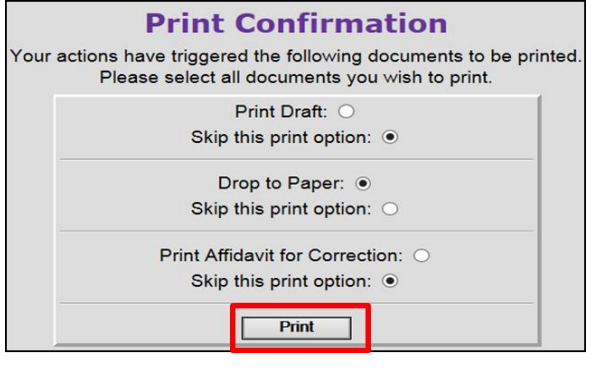

**Step 2 – On the Report – Confirm screen** click the "Generate Document" button and wait for the image to appear. *(Image should appear in Adobe PDF format.)*

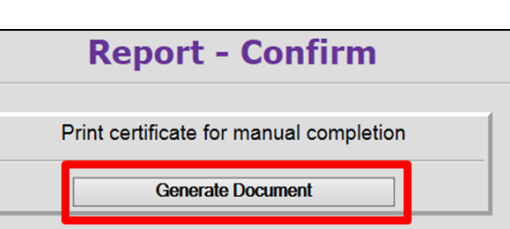

A full legal size Death Certificate image should appear. The Medical Section should be blank and all the Personal Information fields should be completed.

- Print the image
- Closeout the image window
	- o This should put you back in ERAVE
- Click the "Continue" button.
- Click the "Main Menu" button.
	- o This should place you back at the ERAVE Main Menu.

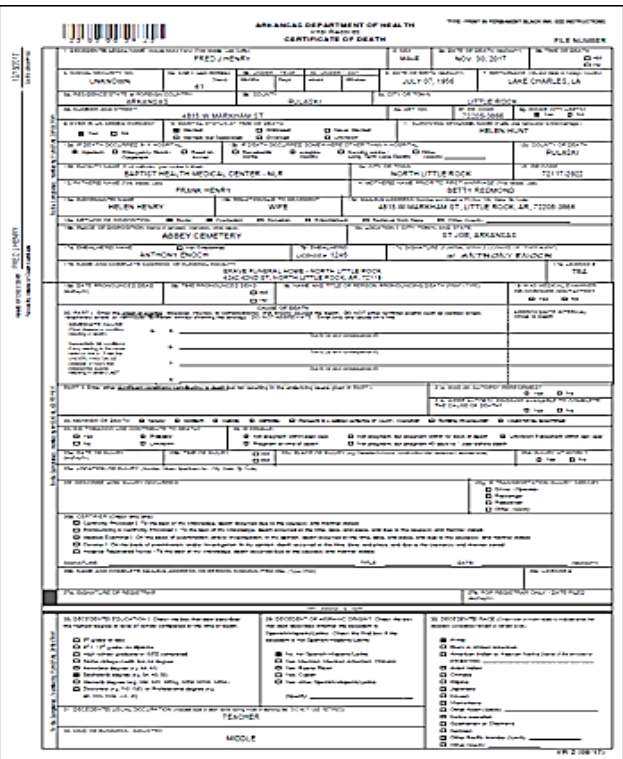

# <span id="page-14-0"></span>6 How to Print a Draft Death Certificate

A Draft Death Certificate Copy is a paper certificate that has a Watermark that reads NOT LEGAL COPY. A Death Case does not have to be signed by a funeral director to print a draft. Therefore, a draft death certificate can be reviewed by the funeral home with the family to ensure all the information in the Personal Information Section is correct before finishing the certificate or a completed, signed draft can be kept by the funeral home for their records.

# Printing a Draft

**Step 1** – On the Successful Transaction Screen:

- 1. Select the "Print Draft" option.
- 2. Skip all other print options.
- 3. Click the "Print" button

*If selecting a death case from the Open Cases Queue do the following to print a draft:*

- From the Main Menu click "View Queues"
- Locate the death case in the Open Cases Queue and click the word "Process" to open the death case.
- Once opened, click the "Finish" button.
- On the ERAVE Warning Screen click the "Continue" button, then follow steps 1-3 from the Printing a Draft section shown above.

**Step 2** – Click the "Generate Document" button and wait for the Death Certificate image to appear.

*A Death Certificate image should appear displaying a watermark reading "Not Legal Copy."*

- Print the image.
- Closeout the image window.
	- o This should put you back in ERAVE.
- Click the "Continue" button.
- Click the "Main Menu" button or click "Return to Record" to complete or submit for registration.

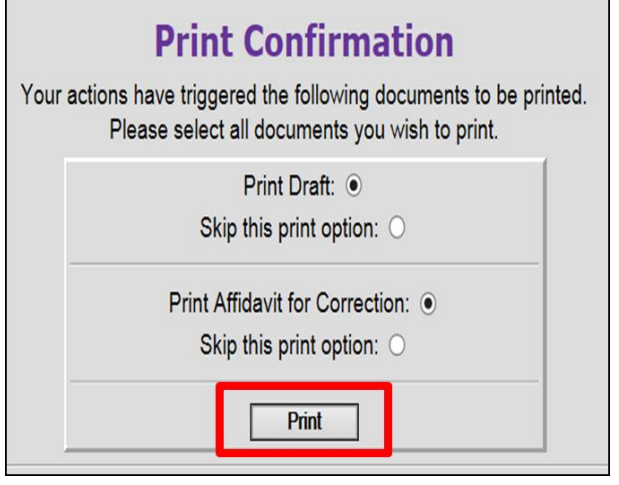

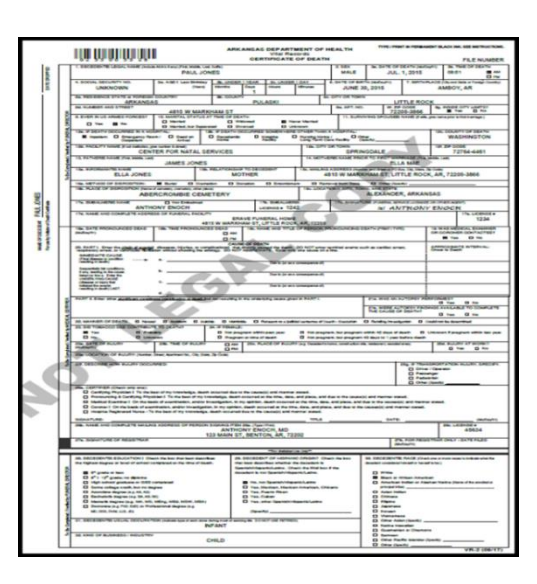

**Report - Confirm** 

**Print Death Certificate** Generate Document

# <span id="page-15-0"></span>7 How to Print a Permit

Funeral Directors must print the Burial/Transit Cremation Permit that is generated in ERAVE. The Cremation Permit cannot be printed if the Cause of Death is not completed or pending, or the Manner of Death is not completed or pending. The Cremation Permit must be printed before the record can be submitted for registration.

**Step 1** – User will see the Burial/Transit Cremation Permit exception on the ERAVE Warning Screen. Click the "Save (as Pending) button.

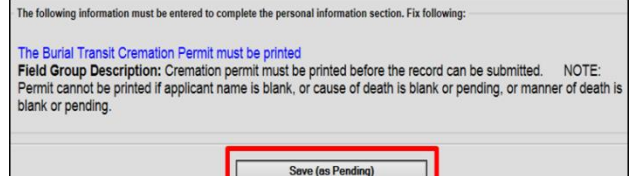

**Step 2** – On the "Successful Transaction Screen"

- Select the "Print Permit" option and skip the other print option(s).
- Click the "Print" button.

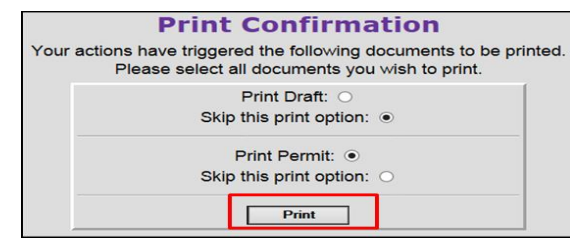

**Step 3** – click the "Generate Document" button and wait for the image to appear.

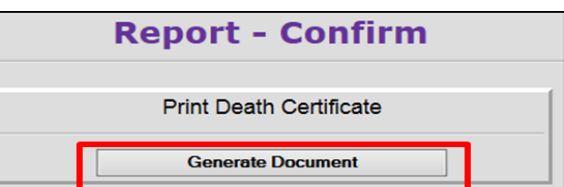

**Step 4** – The Burial/Transit Cremation Permit image appears.

- Print the image
- Closeout the image window.
	- $\circ$  This should put you back in ERAVE.
- Click the "Main Menu" button or click "Return to Record" to submit for registration.

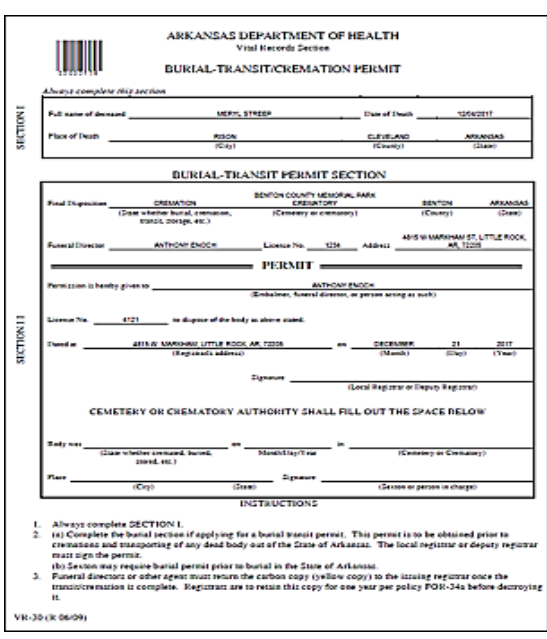

# <span id="page-16-0"></span>8 Submitting a Death Case for Registration

Once both the Personal and Medical Information Sections have been completed, the Funeral Home can submit that death record to the State Vital Records Registration Department for registration.

There are 3 ways in which a Funeral Home can submit a death case for Registration:

- 1. After printing the Draft Death Copy.
- 2. From the Open Cases Queue
- 3. After Signing the Personal Information Section

## <span id="page-16-1"></span>8.1 Submitting a Death Case (After Printing a Draft)

Once the Death Case has been signed and the draft copy has been printed and you close the Death Certificate image window. You should see the ERAVE Report-Confirm Screen.

**Step 1.** On the Report-Confirm Screen click the "Continue" button.

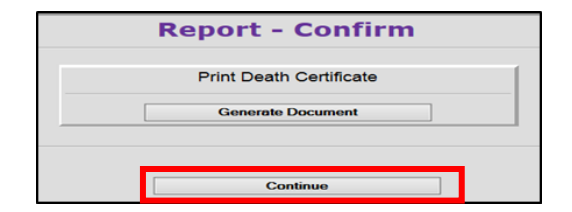

**Step 2.** On the Successful Transaction Screen click the "Return to Record" button. *(Record open at Tab 1 Decedent.)*

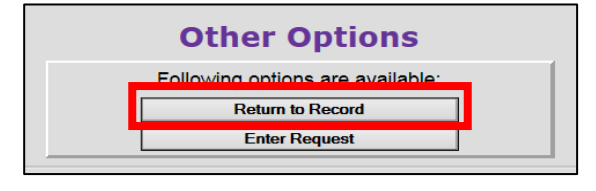

**Step 3.** Once the death record opens, click Tab 12 Case Actions.

5 Disposition 6 Decedent History 7 Funeral Home/Embalmer Injury 11 Certifier 12 Case Actions

*Note: On Step 3, user may see two popup boxes once tab 12 has been clicked. Just click "OK" on both boxes and click Tab 12 again.)*

**Step 4.** On Tab 12 Case Actions, click the "Release for registration" checkbox.

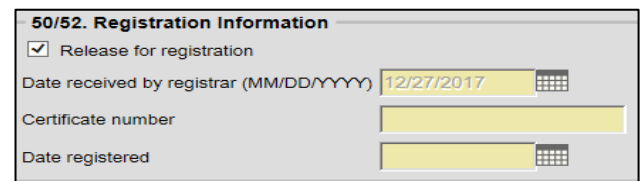

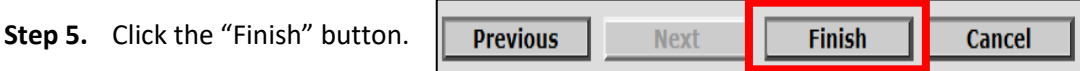

- **Step 6.** On the ERAVE Warning Screen click the "Save (as Pending)" button.
- **Step 7.** On the Successful Transaction Screen click the "Main Menu" button.

Your record has been successfully submitted for registration.

# <span id="page-17-0"></span>8.2 Submitting a Death Case (From the Open Cases Queue)

**Step 1.** From the ERAVE Main Menu click "View Queues."

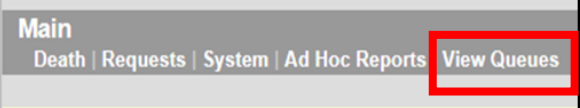

**Step 2.** Locate the decedent's name in the Open Cases Queue and click the word "Process"

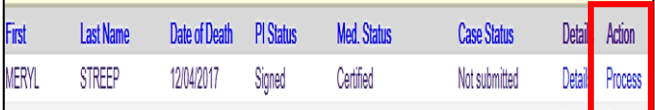

**Step 3.** Once the death record opens, click Tab 12 Case Actions.

5 Disposition 6 Decedent History 7 Funeral Home/Embalmer Injury 11 Certifier 12 Case Actions

*Note: On Step 3, user may see two popup boxes once Tab 12 has been clicked. Just click "OK" on both boxes and click Tab 12 again.)*

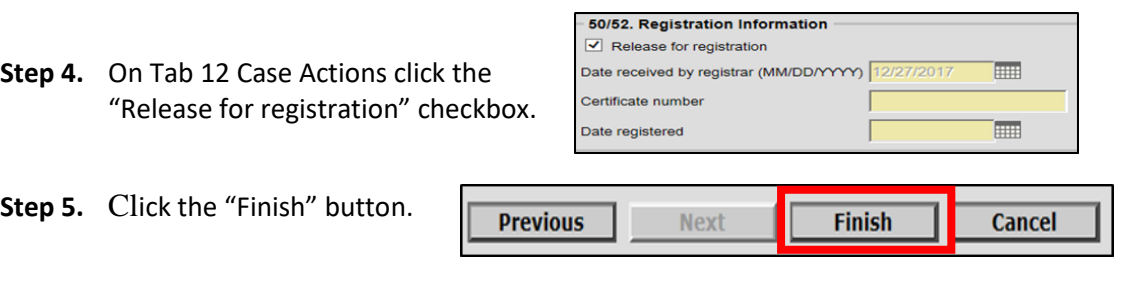

- **Step 6.** On the ERAVE Warning Screen click the "Save (as Pending)" button.
- **Step 7.** On the Successful Transaction Screen click the "Main Menu" button.

Your record has been successfully submitted for registration.

## <span id="page-18-0"></span>8.3 Submitting a Death Case (After Signing the Personal Information Section)

**Step 1** – After going through the process of signing a death record, click the "Return to Record" button. (Record opens at Tab 1 Decedent.)

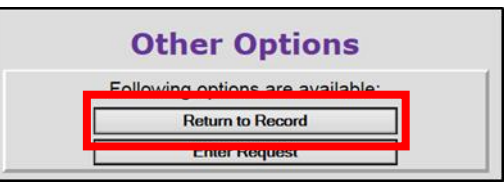

**Step 2** – From Tab 1 Decedent, click Tab 12 Case Actions.

1 Decedent 2 Decedent Info 7 Funeral Home/Embalmer 8 Act 12 Case Actions

*Note: On Step 2, user may see two popup boxes once Tab 12 has been clicked. Just click "OK" on both boxes and click Tab 12 again.)*

**Step 3** – On Tab 12 Case Actions, in section 50/52 Registration Information, click the "Release for registration" checkbox.

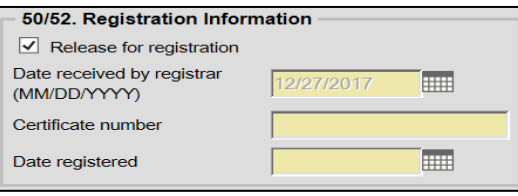

**Step 4** – Click the "Finish" button.

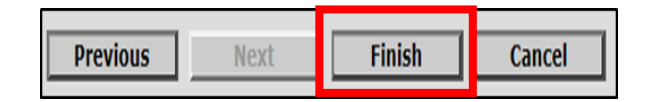

**Step 5** – On the ERAVE Warning Screen click the "Save (as Pending)" button.

**Step 6** – On the Successful Transaction Screen click the "Main Menu" button.

Your record has been successfully submitted for registration.

# <span id="page-19-0"></span>9 Checking the Status of a Submitted Death Case

How to check the status of a Death Record that has been submitted to the State Vital Records Office for registration.

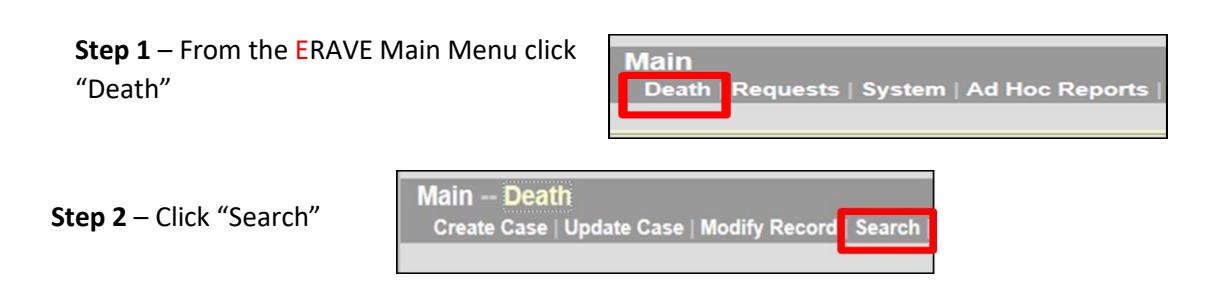

**Step 3** – On the Search Criteria Screen enter one of the following"

- Decedent's first and last nam Or
- Decedents Date of death
- Click the "Search" button.

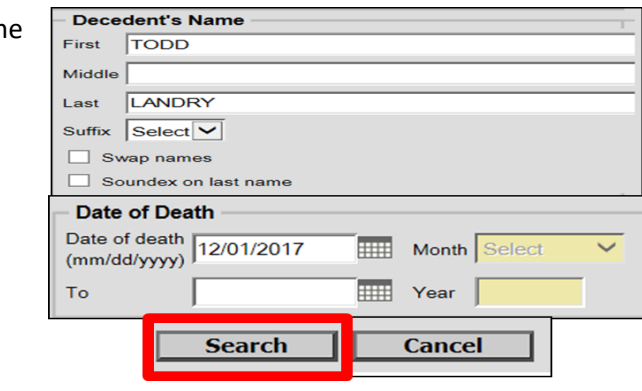

*Note: In Step 3, the user can also search using a date range. User enters the start date in the "Date of Death" numeric field and the end date in the "TO" field, then clicks the search button.*

Record List Screen appears displaying the number of records found.

- If registered a certificate number will appear under the heading *Certificate*.
- If not registered the word "Submitted" will appear under the heading *Certificate*.

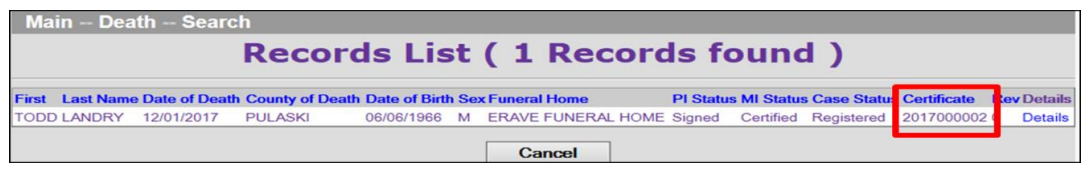

To return to the Main Menu:

- Click the "Cancel" button on the *Record List Screen*.
- Click the "Cancel" button on the *Death Record Search Criteria Screen*.

**Note:** Writing the Certificate Number at the top right-hand corner of your death application can help your Local Health Unit Clerk process your order more efficiently.

# <span id="page-20-0"></span>10 How to Modify a Death Case (Understanding the 3 Types of Changes)

*There are 3 different functions a Funeral Home can use to make changes to a death record.* Update Case, Correct Record and Amend Record. Before a user attempts to make a change to a death record they should use the *DEATH>>SEARCH* function to determine the status of a death record. Once the status has been determined, the user will know which one of the change functions to use.

1. **Update Case Function** – Is used when a Death Case has been submitted for registration but has not received a certificate number. There is no charge when changing or correcting information using the Update Case function. The Case Status for the death record should read "Submitted…" Once in the Death Case the user can change multiple items.

*Note: Any changes made to the decedent's first or last name using the Update Case function, will create a name discrepancy between the Personal and Medical Sections. Please contact the medical certifier whenever a change to the decedent's first or last name occurs. The Medical Certifier must also change their name on Tab 11 Certifier to match what is listed on Tab 1 Decedent.*

- 2. **Correct Record Function** Allows the Funeral Home to make corrections to a Death Case up to 10 days after the Date of Registration. Once in the Death Case the user can change multiple items. When changes are made within in the 10-day time frame there is no charge and the changes made are not notated on the Death Certificate.
- 3. **Amend Record Function** Any changes made to a Death Case 10-day after the Date Registered. Multiple items can be changed once in the Death Case and there is a \$15 fee each time the Amend Record Function is used.

How to Determine Which Change Function to Use. (For records no longer in your Open Cases Queue.)

- **Step 1.** Click "Death."
- **Step 2.** Click "Search."
- **Step 3.** On the Search Criteria Screen enter the decedent's first and last name.
- **Step 4.** Click the "Search" button.
- **Step 5.** On the Record List Screen click the word "Details"
	- a. On the Record List screen the PI status should say Signed, Med Status should say "Certified" and the Case Status should say either "*Submitted"* or "*Registered"*.
	- b. If the Case Status is "*Submitted"* then use Update Case to make changes.
- **Step 6.** On the Record Details screen scroll to bottom of the screen to section *"50/52 Registration Information"* and locate
	- the Date Registered.
	- a. If the record has been registered less than 10 days use the Correct Record Function.
	- b. If the record has been registered more than 10 days use the Amend Record Function.

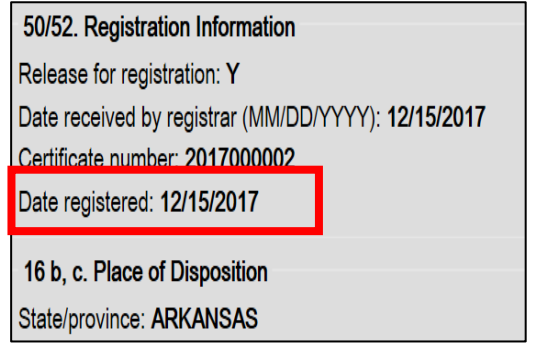

## <span id="page-21-0"></span>10.1 How to Use the Update Case Function

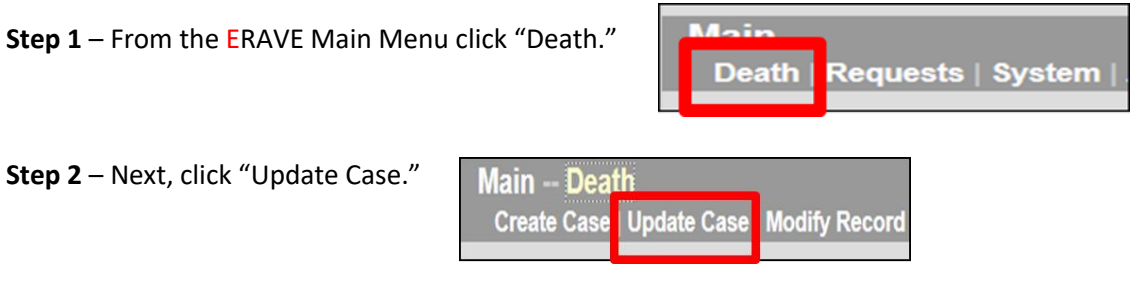

**Step 3** – On the Search Criteria Screen Enter one of the following"<br> **Case Search 2014** Criteria Screen Enter of Death

- Decedent's Date of Death
- Decedent's First and Last name

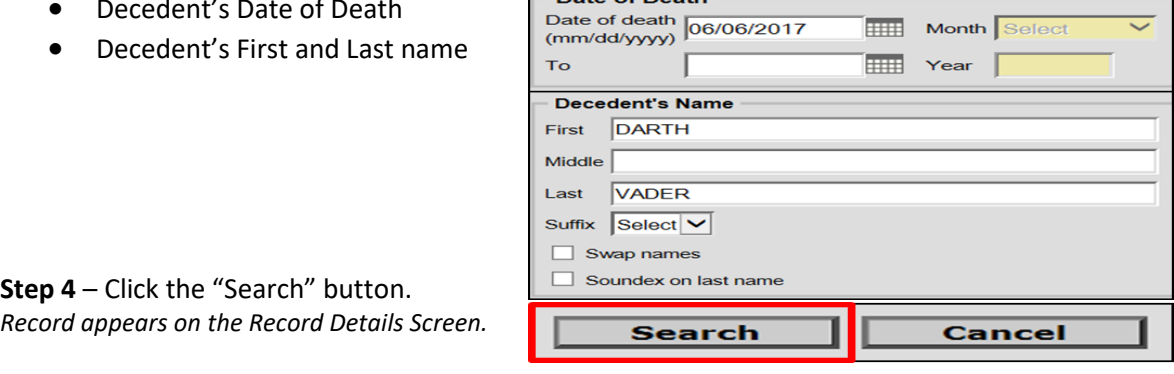

Month Select

*Note: In Step 4, the user can also search using a date range. User enters the start date in the "Date of Death" numeric field and the end date in the "TO" field, then clicks the search button.* 

**Step 5** – Locate the decedent's name on the Record Details Screen. To the far right of the decedent's name click "Details." *(Record Details Screen appears.)*

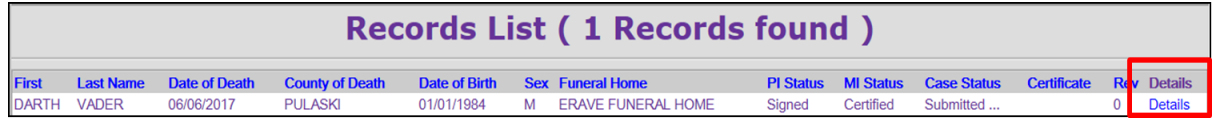

**Step 6** – Scroll to the bottom of the Record Details Screen and click the "Continue" button*. (Record Opens at Tab 1 Decedent.)*

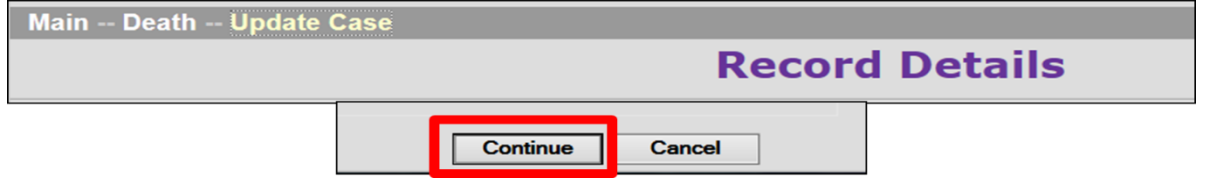

#### **Step 7** – Once the death record opens at Tab 1 Decedent, Click Tab 12 Case Actions.

1 Decedent 2 Decedent Info 3 Place of Death 4 Parents/Informant 9 Cause of Death 10 Manner/Details/Injury 11 Certifier 12 Case Actions

*Note: On Step 7, user may see two popup boxes once Tab 12 has been clicked. Just click "OK" on both boxes and click Tab 12 again.)*

**Step 8** – On Tab 12 Case Actions, In the Personal Information Action section.

- Click the "Un-Sign" checkbox.
- Click the "Finish" button.
	- o *ERAVE Warning Screen appears.*

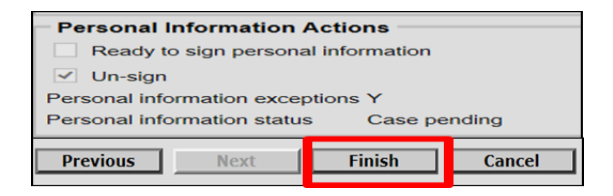

**Step 9** – Scroll to the bottom of the ERAVE Warning Screen and click the "Save (as pending)" button. *(Successful Transaction Screen appears.)*

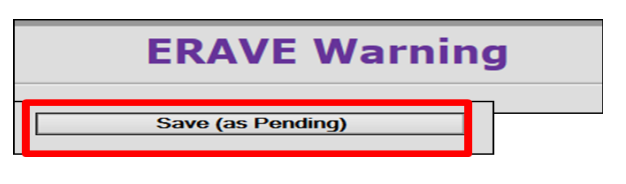

**Step 10** – Click the "Return to Record" button. *Disregard the Sign Now button. Record opens at Tab 1 Decedent.*

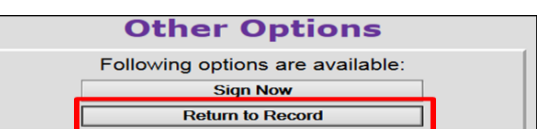

**Step 11** – Once the death record opens, click the tab that contains the field(s) that need to be changed.

1 Decedent 2 Decedent Info 3 Place of Death 4 Parents/Informant 5 Disposition 9 Cause of Death 10 Manner/Details/Injury 11 Certifier 12 Case Actions

## **Step 12 – Scenario 1: Change made to decedents Father's name.**

Here the decedent's father's first name is changed from Vince Vader to Dan Vader.

Once all the change(s) have been made, click the "Finish" button. *ERAVE Warning screen appears.*

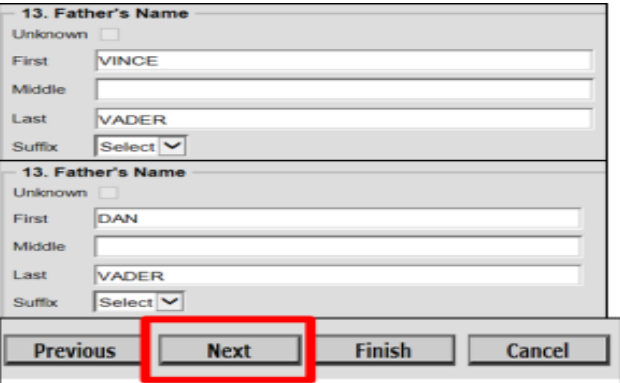

**Step 13** – Scroll to the bottom of the ERAVE Warning Screen and click the "Save (as pending)" button. *Successful Transaction screen appears*

**Step 14** – Click the 'Sign Now" button to Re-Sign the Death Case. *(Re-sign the record using the signing process. When you complete that process you will see the successful transaction screen.)*

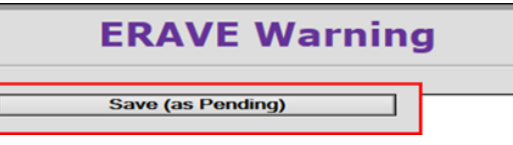

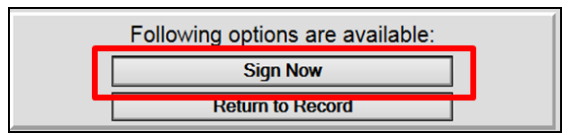

**Step 15** – On the Successful Transaction Screen click the "Return to Record" button. *(Record opens at Tab 1 Decedent.)*

**Other Options** Following options are available: **Return to Record Enter Request** 

**Step 16** – Once the death record opens click Tab 12 Case Actions and complete the following.

- 1) In section 50/52 Registration Information click the "Release for registration" checkbox.
- 2) Click the "Finish" button. *(ERAVE Warning screen appears.)*
- 3) On the ERAVE Warning Screen click the "Save (as Pending)" button and return to the Main Menu.

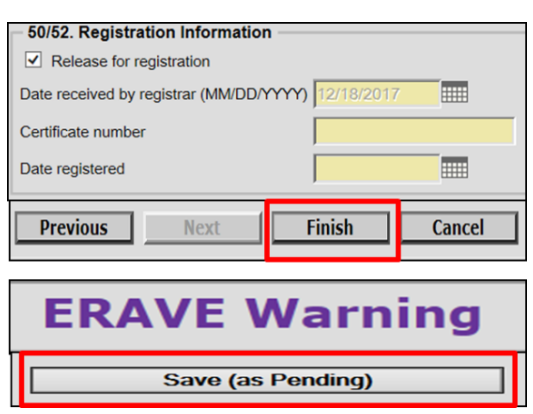

## <span id="page-24-0"></span>10.2 How to Use the Correct Record Function

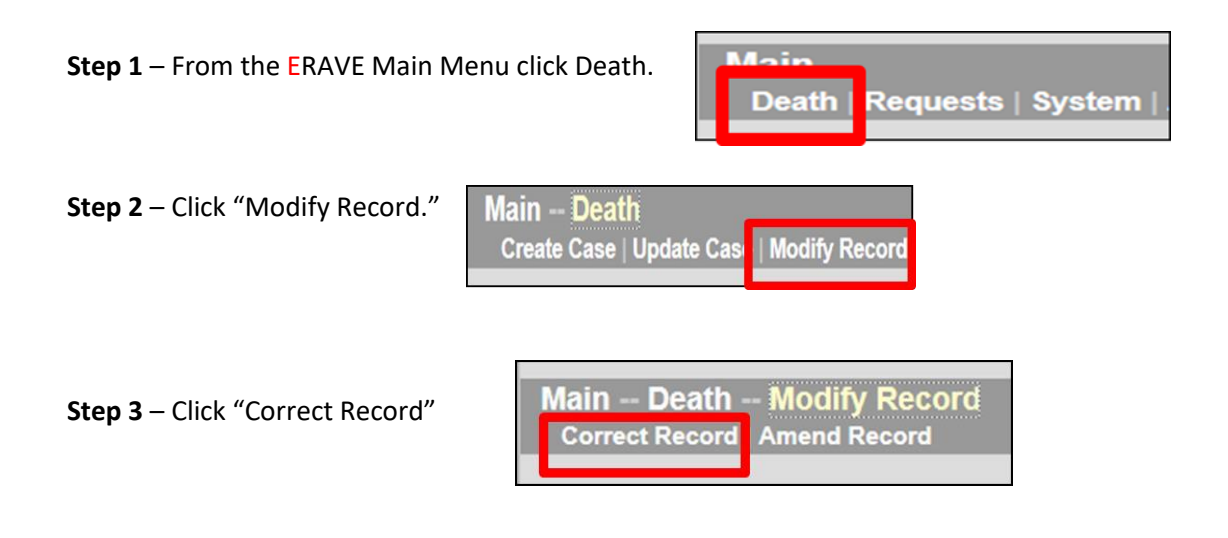

**Step 4** – On the Search Criteria Screen enter one of the following:

- Certificate Number
- Decedent's First and Last name
- Decedent's Date of Death

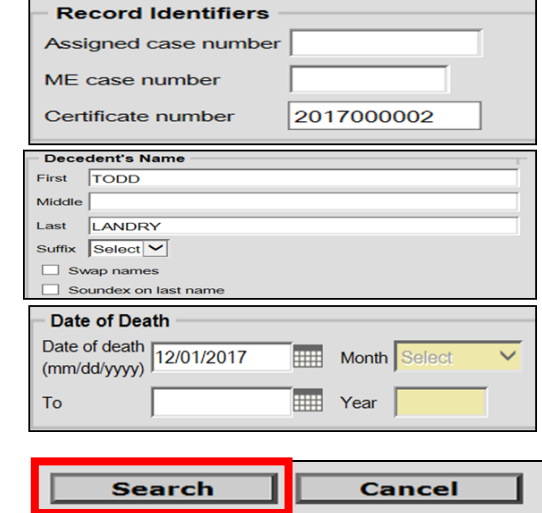

**Step 5** – Click the "Search" button *(Record List screen appears)*

**Step 6** – Death Case appears on the Record List Screen, click the word details. *(Record Details Screen appears)*

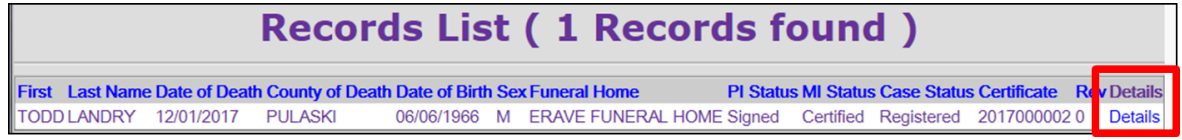

**Step 7** – Scroll to the bottom of the Record Details Screen and click the "Continue" button. *(Basis/Reason for Modification screen appears.)*

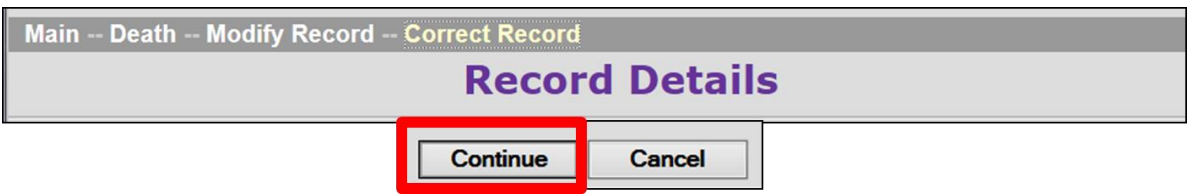

**Step 8** – *Basis/Reason for Modification* Screen complete as follows:

- Basis Section Defaults to "FH Correction."
- Reason Section Enter a brief description of the item(s) being corrected
- Click the "Finish" button when all fields are completed. *(Record opens at Tab 1 Decedent.)*

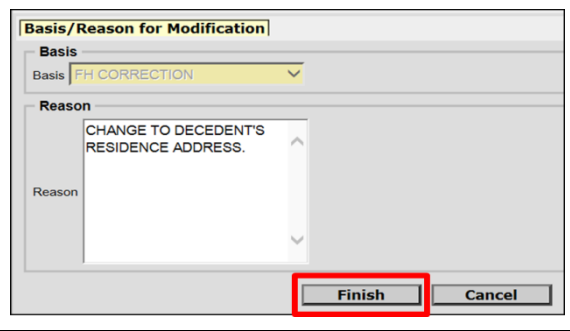

*Note: User can correct multiple items within the death record. Make sure to enter here on the Basis/Reason screen a brief description of all the items that will be corrected in the death case.*

**Step 9** – Once in the Death Case, click the tab associated with the information that is to be corrected.

1 Decedent 2 Decedent Info 3 Place of Death 4 Parents/Informant 7 Funeral Home/Embalmer 8 Actual Date/Pronounce/Contact 9 Cause of **12 Case Actions** 

Scenario 2: A correction has to be made to the decedent's Residence Address on Tab 2 Decedent Info. However, the Decedent's Residence Address is the same as the Informant's Residence Address on Tab 4 Parents/Informant. In order to change the Decedent's Residence Address, you must first clear the fields for the Informant's Residence Address.

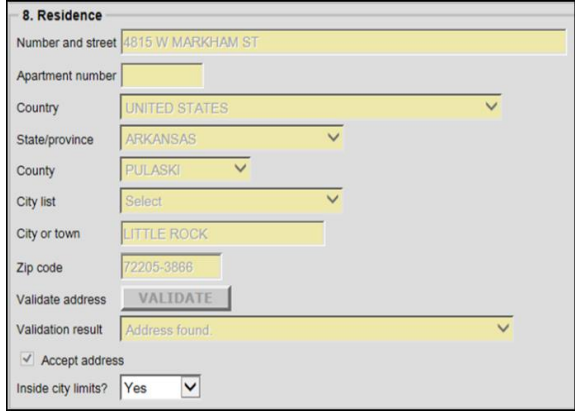

*Note: The Accept Address checkbox associated with the Decedent's Residence Address will be inaccessible until the Informant's Residence Address fields have been cleared.*

**Step 10** – Click Tab 4 Parents/Informant

- In the drop down menu entitled Address Same as Decedent select "N-CLEAR" then hit the TAB key on your keyboard. *(Informant's Residence Address Fields will clear.)*
- Now click Tab 2 Decedent Info.

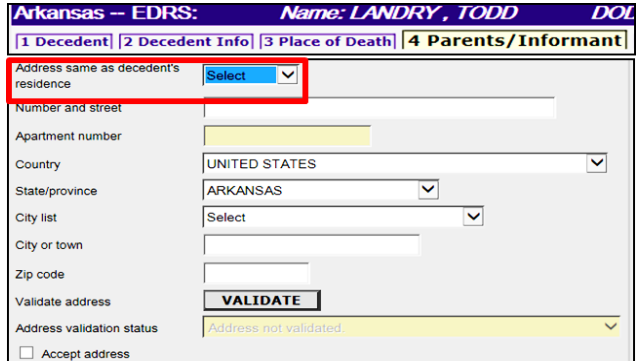

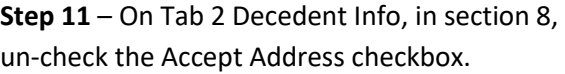

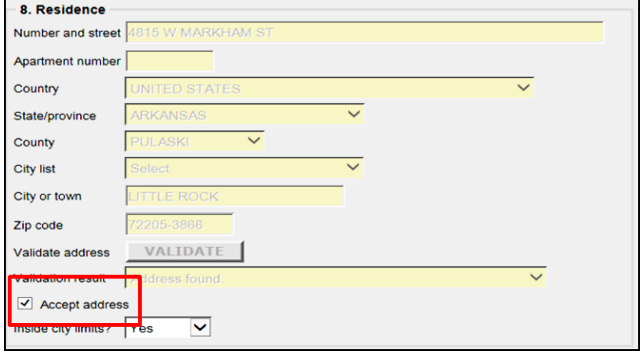

*Note: Unchecking the Accept Address checkbox unlocks the Decedent's Residence Address fields.*

**Step 12** – Enter the correct information and click the "Validate" button. If the address does not validate, then click the "Accept Address" checkbox.

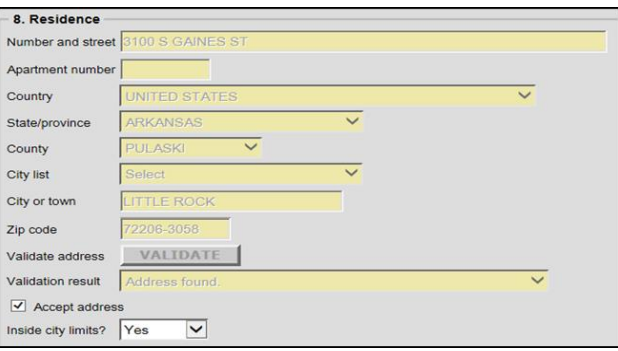

**Step 13** – click Tab 4 Parents/Informant and select "Y-COPY" from the "address same as decedent's residence" dropdown menu and click the "Finish." button. *(Record-Confirm screen appears.)*

*Note: Selecting "Y-COPY" pulls the decedent's address into the informants address fields.*

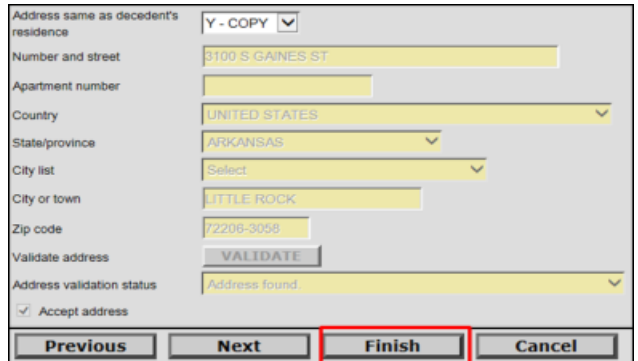

**Step 14** – On the Record Modify-Confirm screen review the corrections that were made.

- If additional changes are needed click the "Edit Additional Information" button
- If no additional changes are needed click the "Continue" button. *(successful Transaction screen appears)*

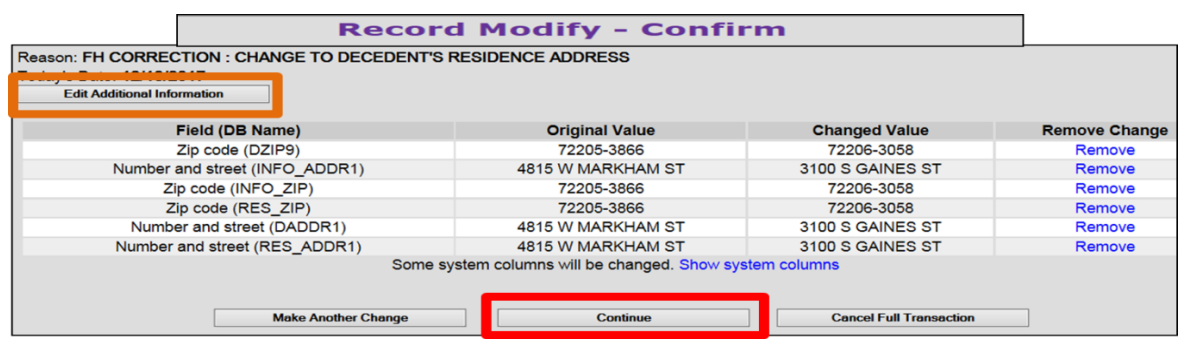

**Step 15** – On the Successful Transaction Screen click the "Print" button to print the Affidavit for Correction.

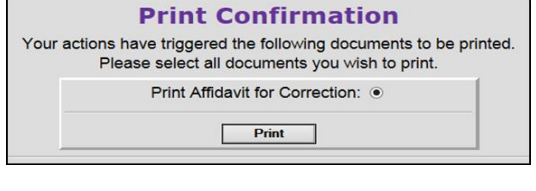

**Step 16** – click the "Generate Document" button and wait for the affidavit image to appear.

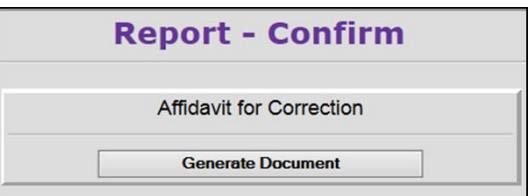

**Step 17** – Affidavit for Correction image appears. Print the affidavit, close out the image, click the "Continue" button and click the Main Menu button.

*Printing the Affidavit serves 2 purposes:*

- *1) Gives the Funeral Home a copy for their records*
- *2) Attaches a copy of the Affidavit to the death record*

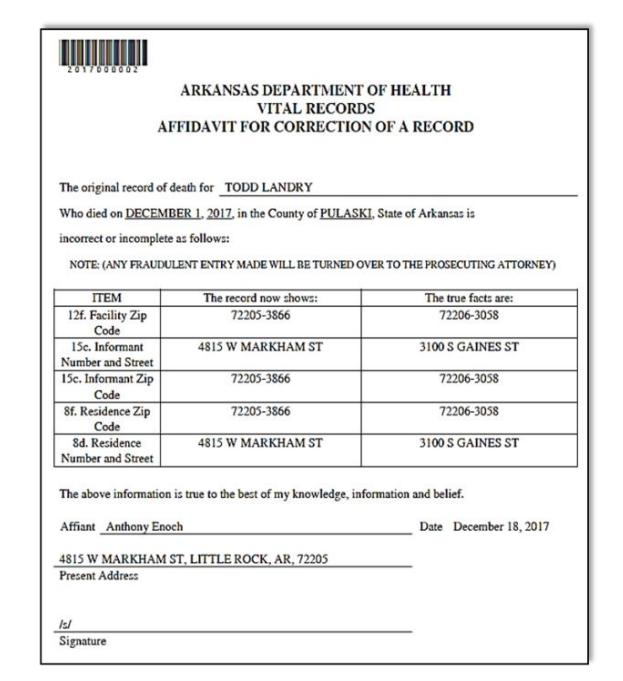

# <span id="page-28-0"></span>10.3 How to Use the Amend Record Function

**Step 1.** From the ERAVE Main Menu click **A**sir "Death." **Death** Requests | System Main -- Death **Step 2.** Click "Modify Record." Create Case | Update Case | Modify Record Main -- Death -- Modify Record **Step 3.** Click "Amend Record." **Correct Record Amend Record** 

**Step 4.** User can search using one of the following search criteria's:

a. Certificate Number

Click the **SEARCH** button

- b. Decedent's First and Last names.
- c. Decedent's Date of Death

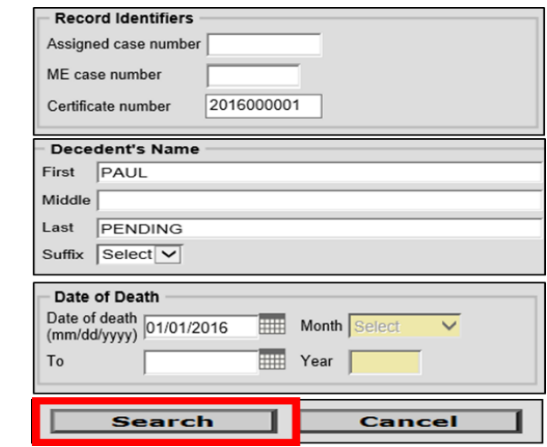

**Step 5.** Record list screen appears displaying decedent's name, click "Details.'

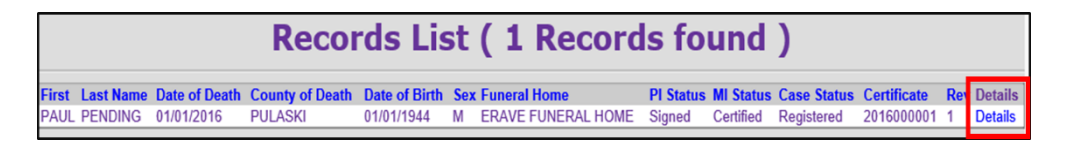

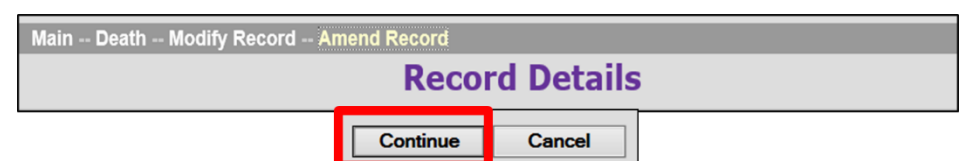

#### **Step 6.** Scroll to the bottom of the Record Details screen and click the "Continue" button.

#### **Step 7. Basis/Reason for Modification Screen**

- a. Basis Section defaults to Affidavit
- b. Enter your reason for making your changes.

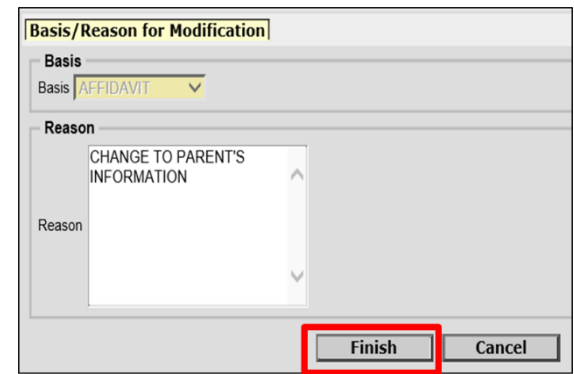

Click the **FINISH** button.

**Step 8.** Record opens at Tab 1 Decedent. Click the tab associated with the information that needs to be amended.

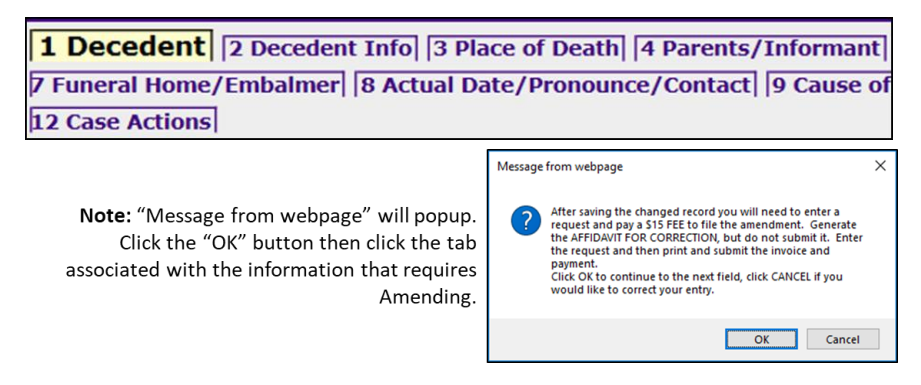

**Step 9.** Make the necessary Amendment(s) and click the **FINISH** button.

#### **Step 10.** On the Record Modify-Confirm screen review your changes.

- a. If additional changes are needed, click the "Make Another Change" button.
- b. If no additional changes are needed, click the "Continue" button.

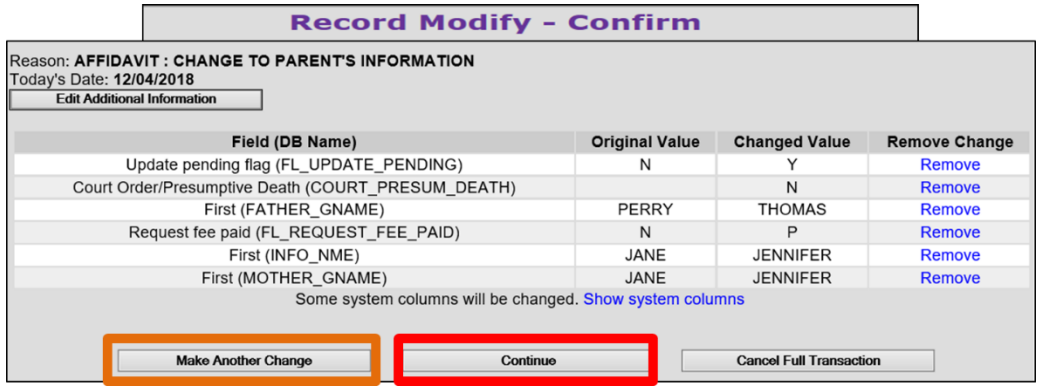

**Step 11.** On the Successful Transaction Screen click the "Print" button.

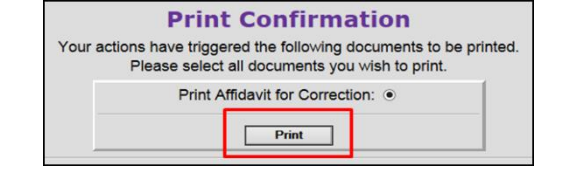

Click the "Generate Document" button and wait for the image to appear.

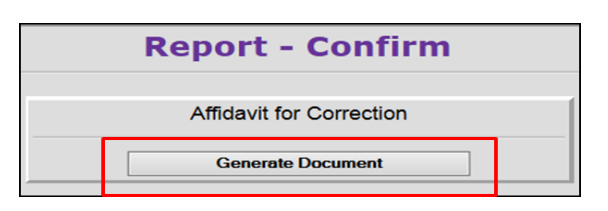

**Step 12.** Affidavit for Correction image appears. Print the Affidavit.

> Printing the Affidavit serves 2 purposes:

- 1. Provides the Funeral Home a copy for their records
- 2. Attaches a copy of the Affidavit to the death record.

Close the image, click the "Continue" button and click the Main Menu button.

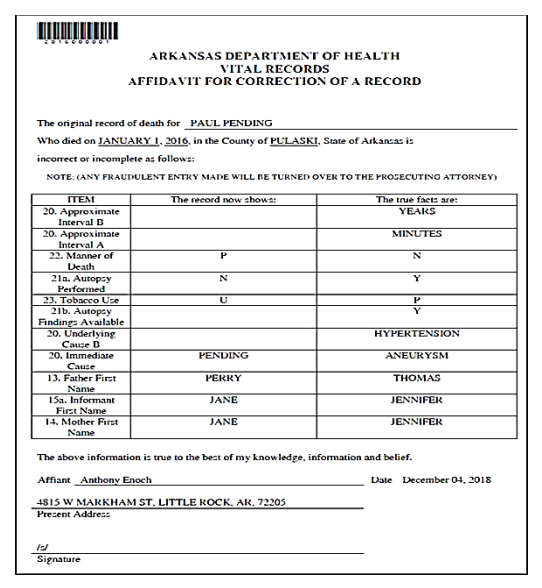

# <span id="page-31-0"></span>11 How to Take Control of a Death Case

When a death case has been created by a Medical Certifier, a funeral home can take control of the Personal Information Section. By using this process, the funeral home does not have to wait for the Medical Certifier to assign the death case to them.

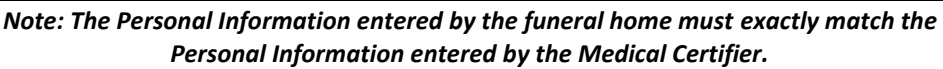

**Step 1.** From the ERAVE Main Menu click "Death."

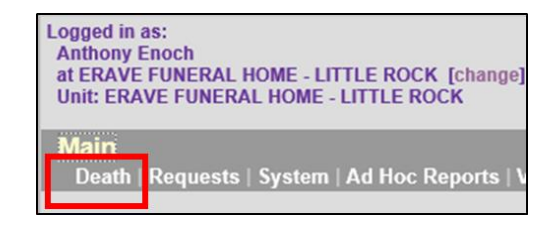

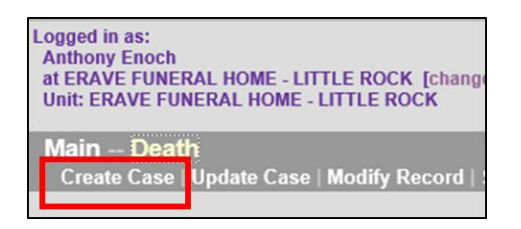

**Step 3. Start Case Information Screen** – Enter the following information:

- a. Decedent's First and Last names.
- b. Decedent's Gender.

**Step 2.** Click Create Case

- c. Decedent's Date of Death.
- d. Decedent's Date of Birth
- e. Decedent's County of Death.

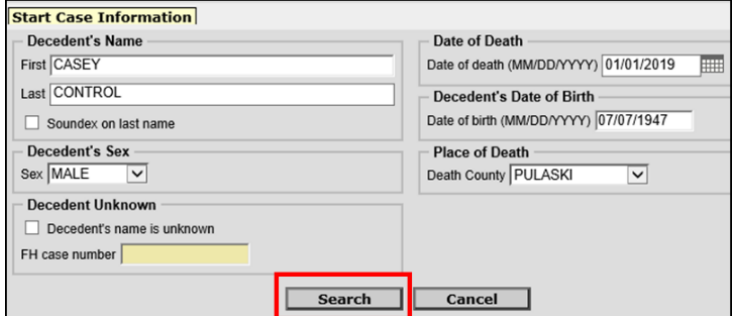

Click the **SEARCH** button.

**Step 4.** On the Record List Screen click the word "Accept" under the heading Action for FH.

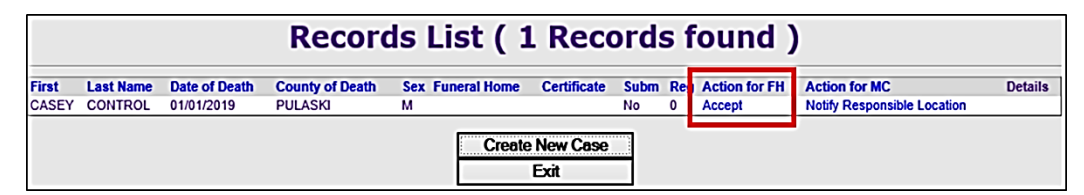

**Step 5.** On the Record Details Screen, scroll to the bottom of the screen and click the "Continue" button.

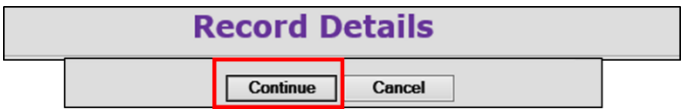

Record opens at Tab 1 Decedent. At this point you have taken control of the Death Case and can now begin completing the Personal Information sections.

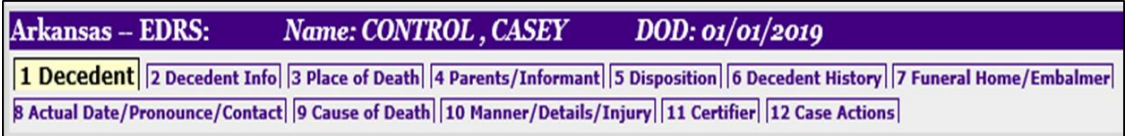